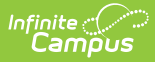

# **Evaluation (Hawaii) [.2211 - .2231]**

Last Modified on 08/16/2022 11:21 am CDT

You are viewing a previous version of this article. See Evaluation (Hawaii) for the most current information.

Classic View: Student Information > Special Ed > General > Documents

Search Terms: Special Ed Documents

The Evaluation in Campus is used to document the student's educational needs and the student's determination of eligibility for special education. This document describes each editor, the section(s) of the print format that include the entered information, a description of each field on the editor, and any special considerations and instructions for using the editor and fields.

An evaluation must be created whether or not the student is determined to have a disability. A copy of the evaluation summary report, including the documentation of eligibility, is given to the student's parents by the school district.

[Editor](http://kb.infinitecampus.com/#editor-home) Home | General Evaluation [Information](http://kb.infinitecampus.com/#general-evaluation-information) | [Editor](http://kb.infinitecampus.com/#editor-types) Types | [Padlock](http://kb.infinitecampus.com/#padlock-icon) Icon | [Template](http://kb.infinitecampus.com/#template-banks) Banks | **[Editors](http://kb.infinitecampus.com/#editors)** 

The current format of this document is the **HI Eval 2022**. Evaluation formats are selected in the Eval [Types](http://kb.infinitecampus.com/help/eval-types-special-ed) tool.

# **Editor Home**

The Editor Home lists the editors available on the student's Evaluation and the Modification and Completion information.

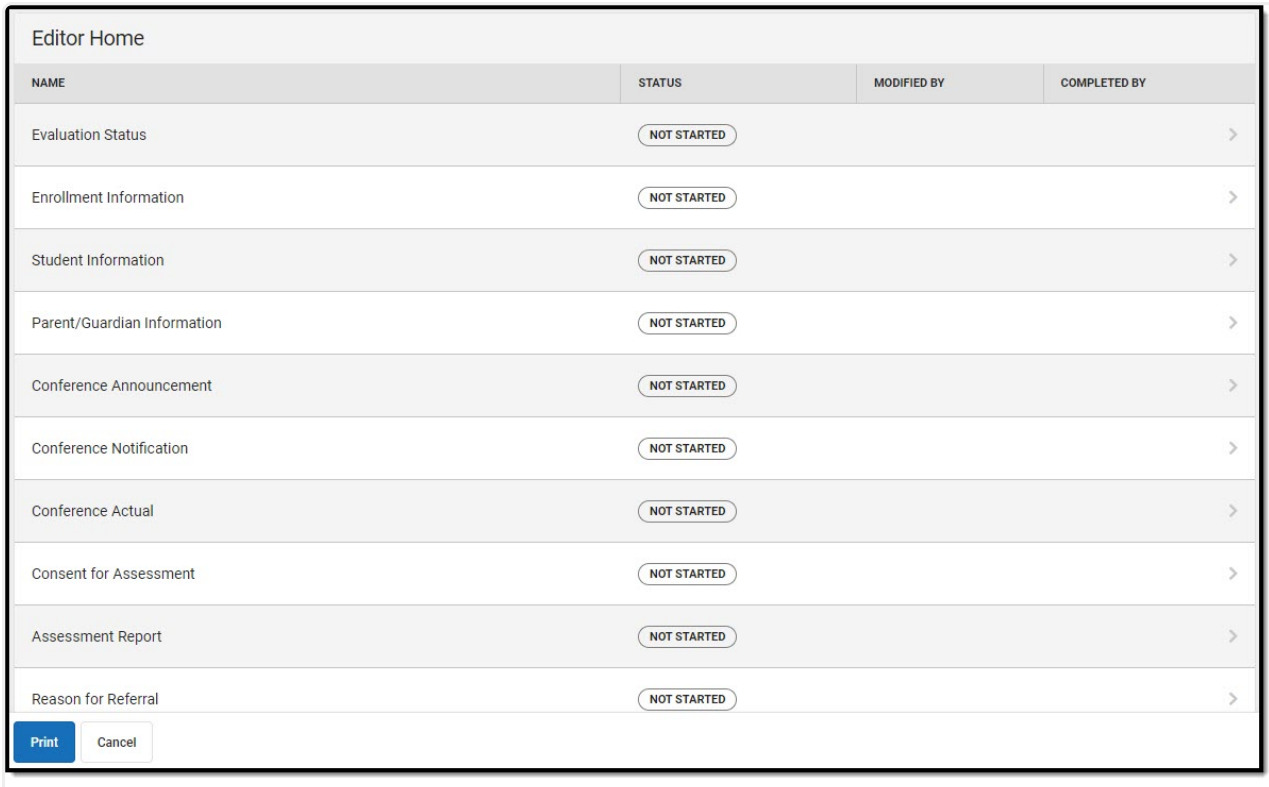

Infinite<br>Campus

#### Editor Home

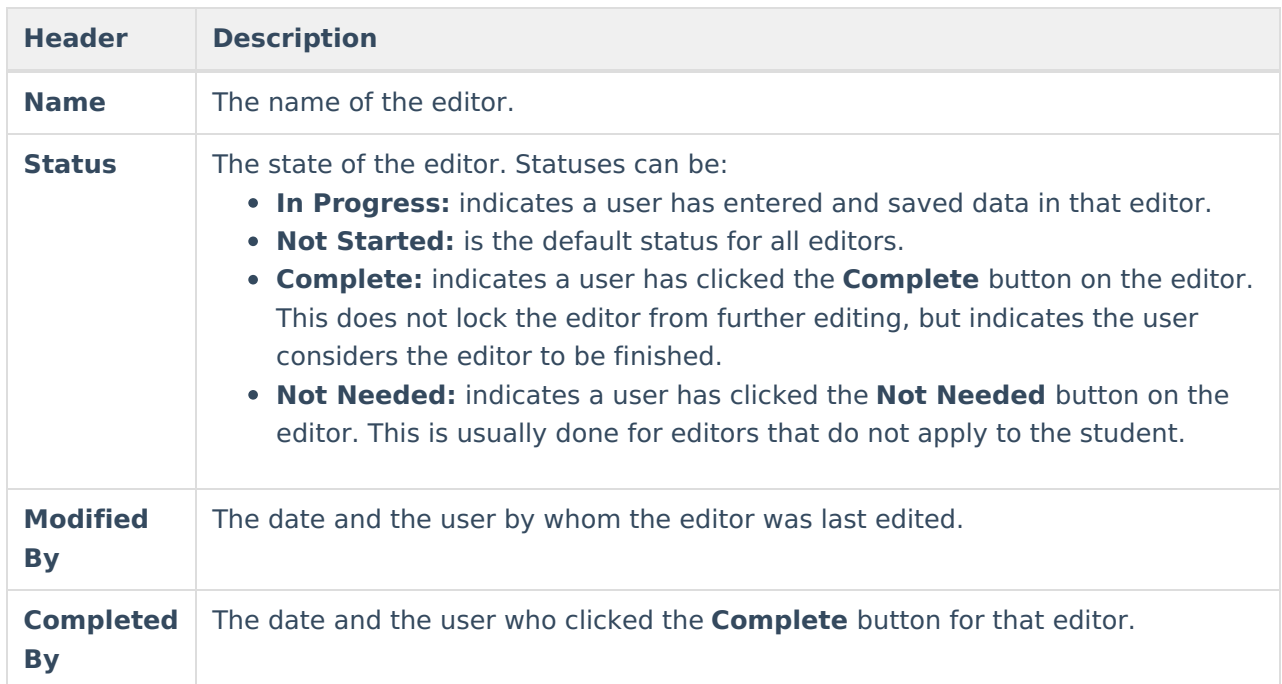

# **General Evaluation Information**

The following table lists the buttons available for the editors:

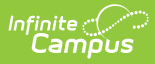

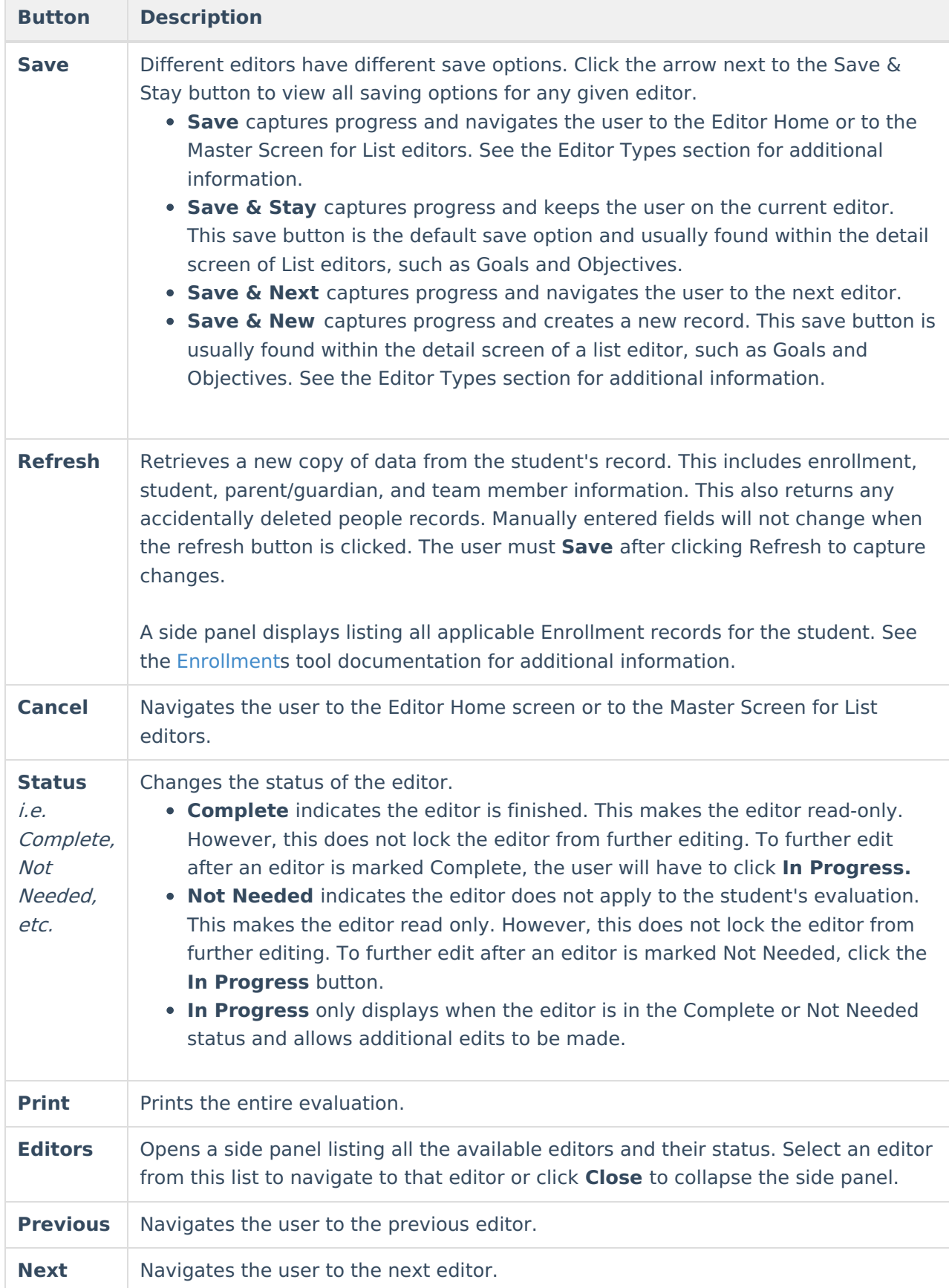

# **Editor Types**

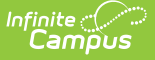

There are two types of editors available: List or Basic editors. When navigating to a Basic editor, the list of fields within the editor display. List editors display a master list of all records within that editor. Clicking an existing record or the New button will open the detail view for an individual record. An example list editor is the Individual Conference Announcement editor.

# **Padlock Icon**

Only one user at a time can actively work on an editor. A person with a padlock icon  $\Box$  displays in the Editors side pane, Editor Home, and Master Screen of list editors indicating which editors currently have users working on them. Hovering over the icon displays the name of the user who has checked out the editor, including the current user (you).

Editors that are currently being edited are read only for all other users. The name of the person working on the editor displays in the header. Once the editing user navigates away from an editor, that editor becomes available to work on.

# **Template Banks**

Certain fields within several editors have a paper icon next to their name. When the icon is clicked, a side panel displays with the available library of predetermined text for that field. Template Banks are managed in System [Administration.](http://kb.infinitecampus.com/help/template-banks-special-ed)

# **Editors**

The following section lists each editor and describes each field on the editor. Available editors include:

[Evaluation](http://kb.infinitecampus.com/#evaluation-status) Status | Enrollment [Information](http://kb.infinitecampus.com/#enrollment-information) | Student [Information](http://kb.infinitecampus.com/#student-information) | [Parent/Guardian](http://kb.infinitecampus.com/#parent/guardian-information) Information | Conference [Announcement](http://kb.infinitecampus.com/#conference-announcement) | [Conference](http://kb.infinitecampus.com/#conference-notification) Notification | [Conference](http://kb.infinitecampus.com/#conference-actual) Actual | Consent for [Assessment](http://kb.infinitecampus.com/#consent-for-assessment) | [Assessment](http://kb.infinitecampus.com/#assessment-report) Report | Reason for [Referral](http://kb.infinitecampus.com/#reason-for-referral) | Summary and [Interpretation](http://kb.infinitecampus.com/#summary-and-interpretation-of-evaluation-data) of Evaluation Data | [Exclusionary](http://kb.infinitecampus.com/#eligibility-decision) Factors | [Eligibility](http://kb.infinitecampus.com/#eligibility-criteria-checklist) Criteria Checklist | Evaluation Team [Information](http://kb.infinitecampus.com/#evaluation-team-information) | Eligibility Decision | Prior [Written](http://kb.infinitecampus.com/#prior-written-notice) Notice | Initial [Provision](http://kb.infinitecampus.com/#initial-provision-of-sped--related-services) of SPED & Related Services

# **Evaluation Status**

The Evaluation Status editor includes general information about the evaluation, including relevant dates, the type of evaluation, and basic student information.

This editor must be saved before continuing to other parts of the evaluation.

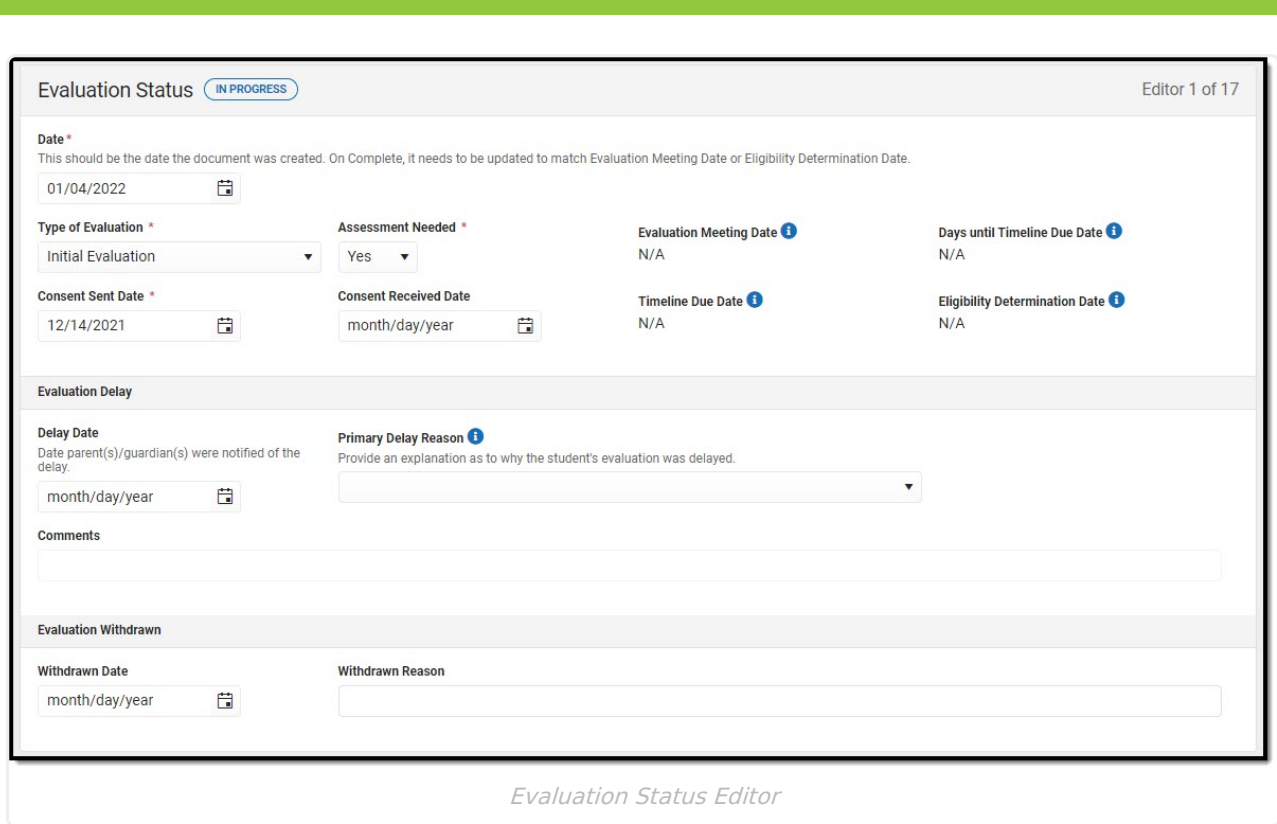

▶ Click here to expand...

^ [Back](http://kb.infinitecampus.com/#Top) to Top

### **Enrollment Information**

The Enrollment Information editor reports Special Education information from the student's Enrollment record. This editor is read only.

The **Refresh** button retrieves a fresh copy of data from the student's record. See the General Evaluation Information section for additional information.

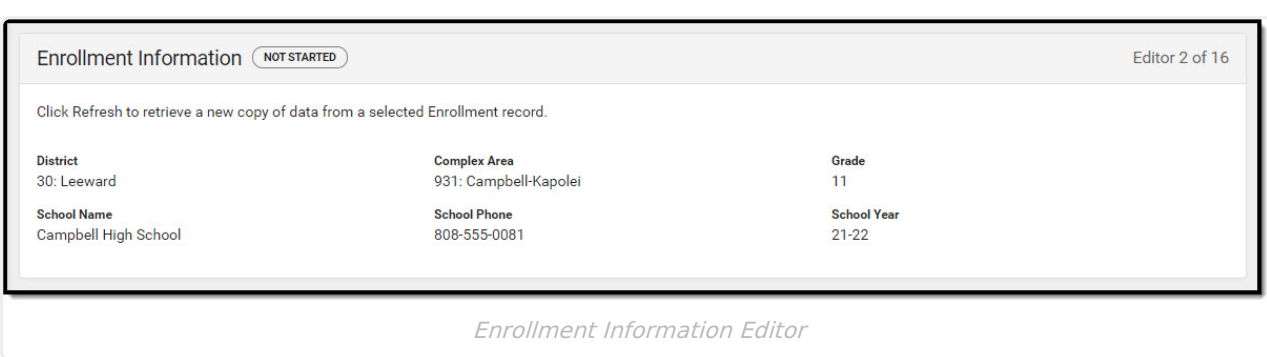

Click here to expand...

^ [Back](http://kb.infinitecampus.com/#Top) to Top

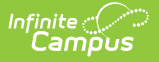

# **Student Information**

The Student Information editor displays basic information about the student such as demographic information. This is a read-only editor.

The **Refresh** button retrieves a fresh copy of data from the student's record. See the General Evaluation Information section for additional information.

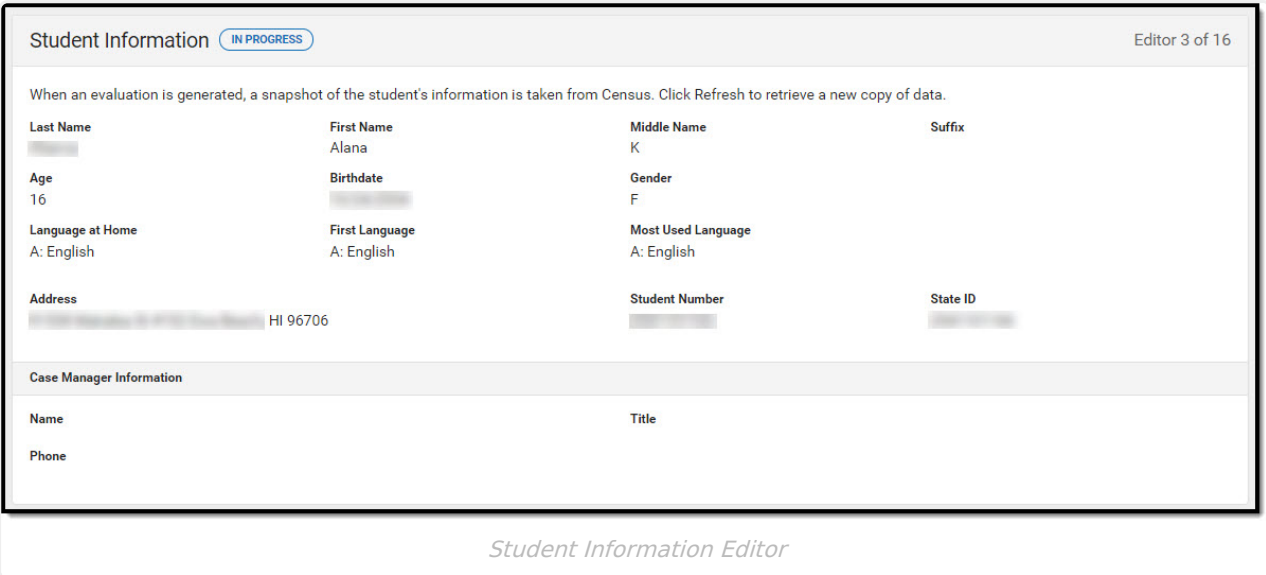

▶ Click here to expand...

^ [Back](http://kb.infinitecampus.com/#Top) to Top

### **Parent/Guardian Information**

The Parent/Guardian Information editor populates based on the guardian checkbox on the student's Relationships tool. The editor includes Demographics information for the student's guardian.

The **Delete** button next to each parent/guardian can be used to remove a parent/guardian from the Evaluation.

The **Refresh** button retrieves a new copy of parent/guardians' data. This will also return any accidentally deleted people. Manually entered fields will not change when the refresh button is clicked. The user must **Save** after clicking Refresh to capture changes.

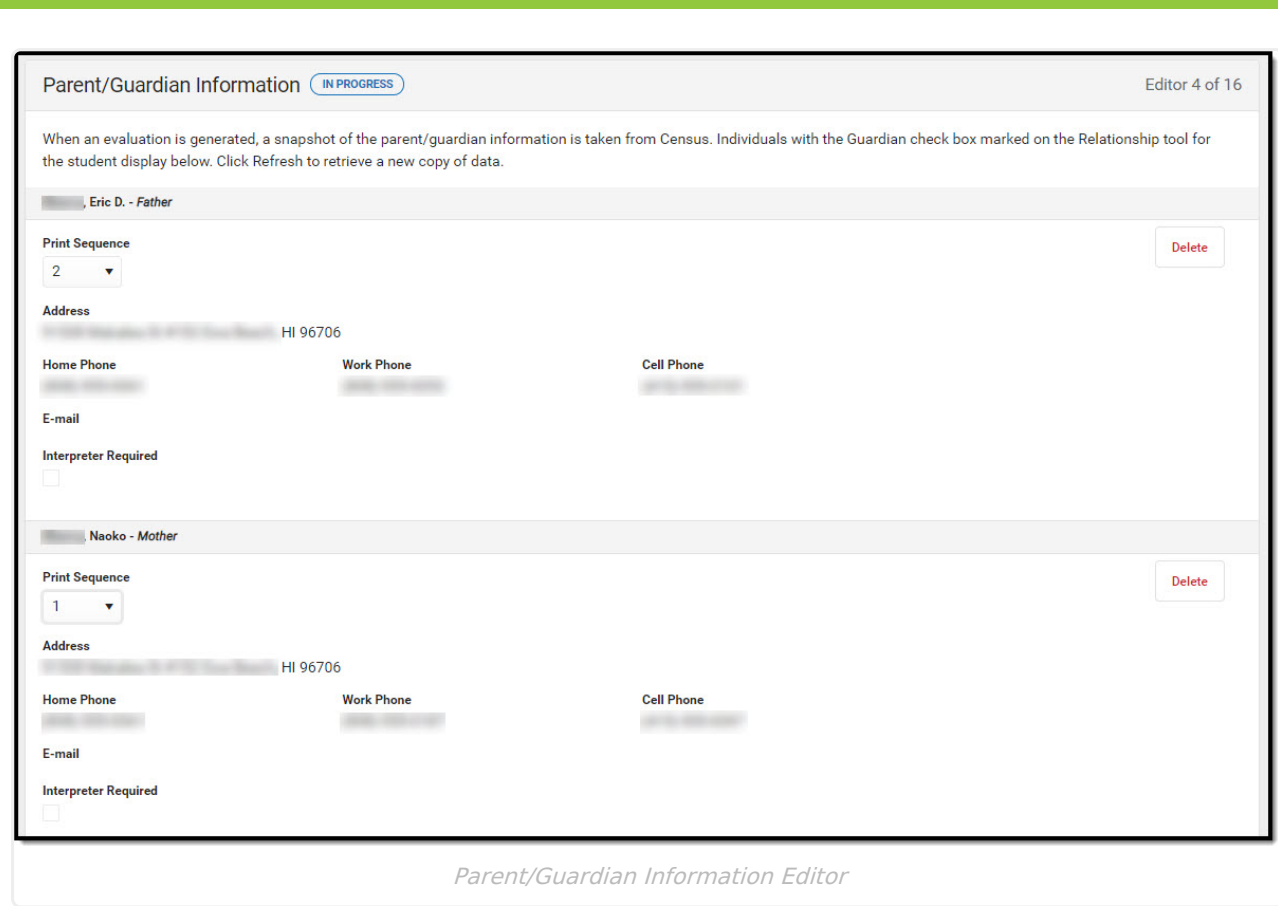

Click here to expand...

Infinite<br>Campus

^ [Back](http://kb.infinitecampus.com/#Top) to Top

### **Conference Announcement**

The Conference Announcement editor is used to document planned meetings of the Evaluation team.

This editor is not optional and must be completed.

▶ Click here to expand...

# **Conference Notification**

The Conference Notification editor is used to document when notifications were sent out informing the team of meetings.

▶ Click here to expand...

^ [Back](http://kb.infinitecampus.com/#Top) to Top

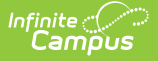

### **Conference Actual**

The Conference Actual editor is used to document meetings that took place.

▶ Click here to expand...

^ [Back](http://kb.infinitecampus.com/#Top) to Top

#### **Consent for Assessment**

The Consent for Assessment editor is used to document the consent gathered to assess the student.

This editor is not available if Triennial Agreement is selected as the Evaluation Type. This editor is also not available if No is selected in the Assessment Needed field on the Evaluation Status editor.

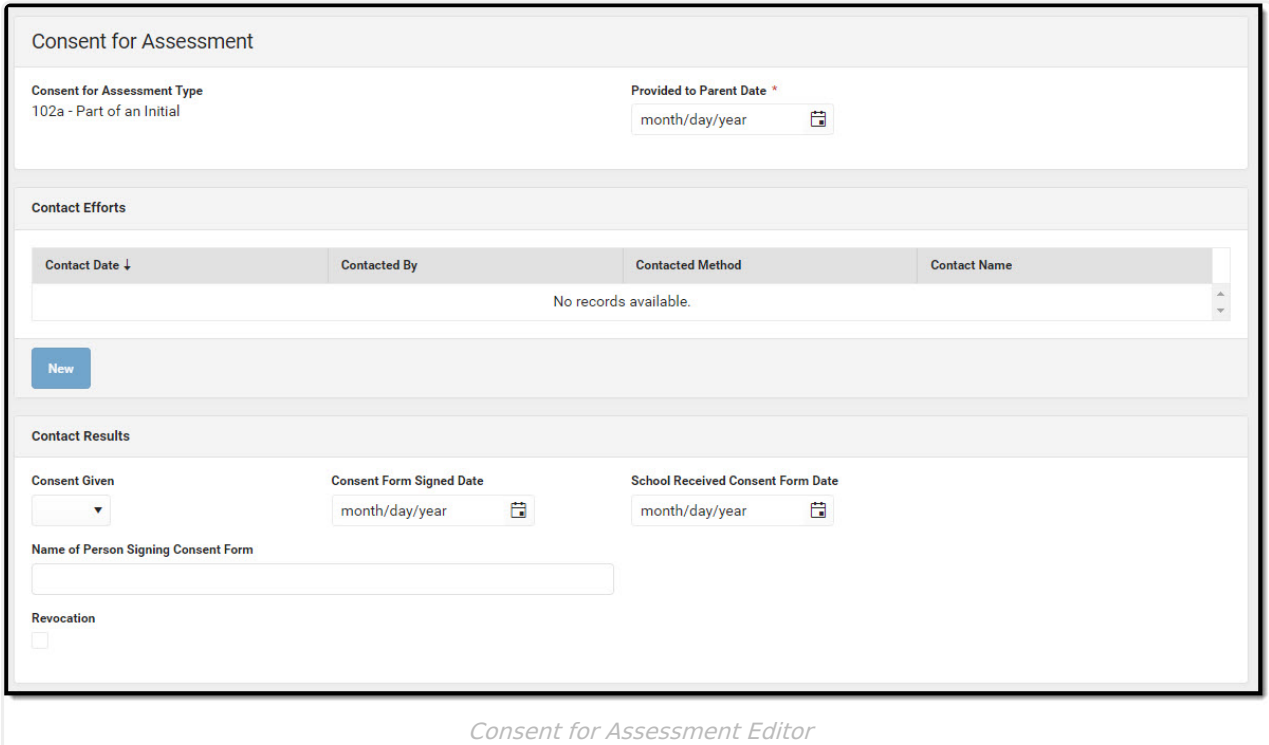

▶ Click here to expand...

^ [Back](http://kb.infinitecampus.com/#Top) to Top

### **Assessment Report**

The Assessment Report editor is used to document how data has been gathered concerning the

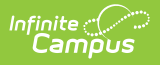

#### student.

**Note**: Information from this editor displays at the end of the Evaluation document when printed.

Click here to expand...

^ [Back](http://kb.infinitecampus.com/#Top) to Top

#### **Reason for Referral**

The Reason for Referral editor is used to document the reason the student was referred to be evaluated.

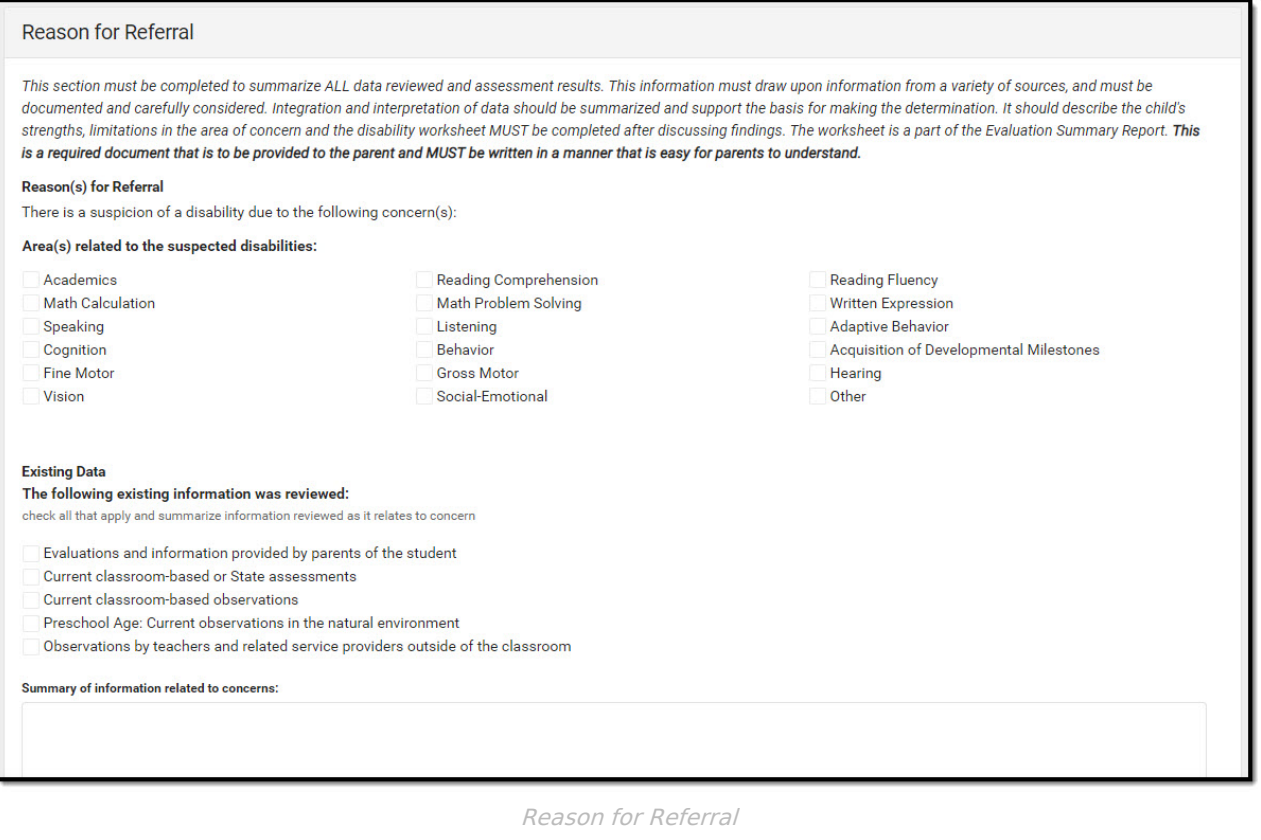

▶ Click here to expand...

^ [Back](http://kb.infinitecampus.com/#Top) to Top

#### **Summary and Interpretation of Evaluation Data**

Integrate and interpret evaluation data by describing relevant key findings across areas reviewed

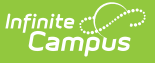

and assessed related to the area(s) of concern. All data summarized (test results, observations, interviews, etc.) MUST be relevant and related to the referral and suspicion of <sup>a</sup> disability. Performance must be described. Do NOT just re-state/list every assessment/observation completed. Limit the use of jargon. State findings in language that is understandable to all team members, including the parent.

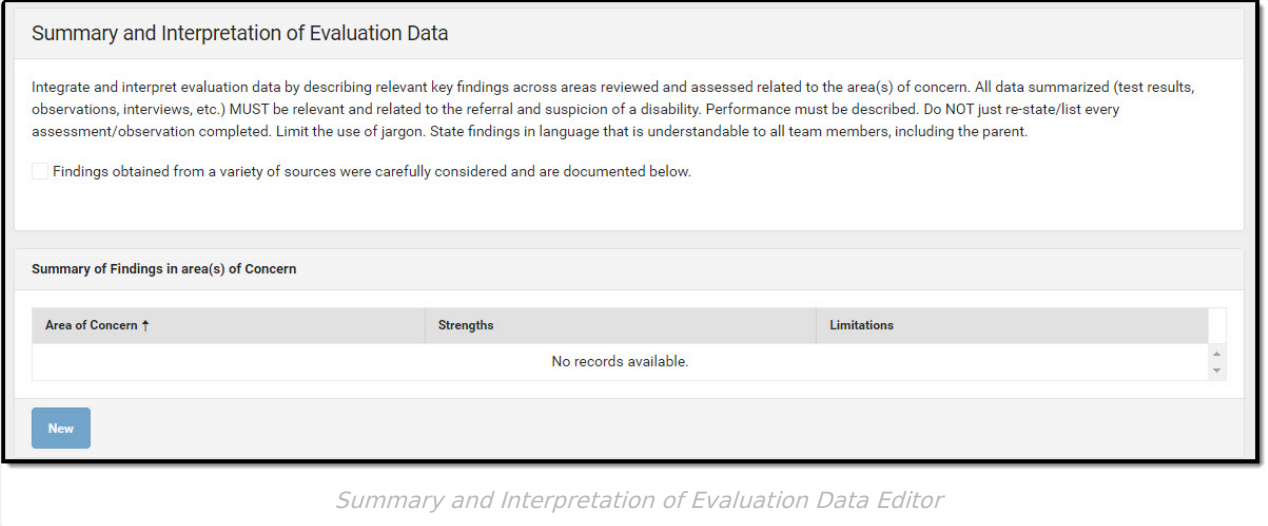

▶ Click here to expand...

^ [Back](http://kb.infinitecampus.com/#Top) to Top

### **Exclusionary Factors**

The Exclusionary Factors editor is used to document any factors excluding the student from regular education.

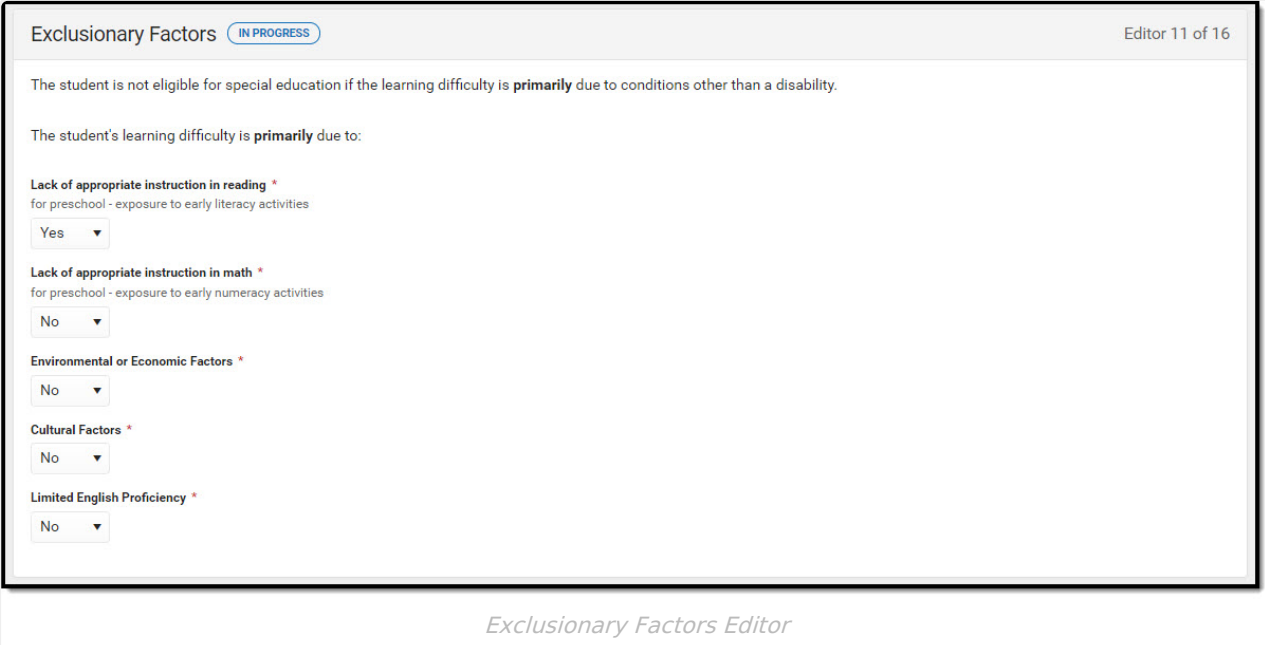

▶ Click here to expand...

# **Eligibility Criteria Checklist**

The Eligibility Criteria Checklist is used to document if the student meets the criteria for difference disabilities.

▶ Click here to expand...

^ [Back](http://kb.infinitecampus.com/#Top) to Top

## **Evaluation Team Information**

The Evaluation Team Information editor lists each member of the student's evaluation team and whether they agreed with the result of the evaluation.

The Team Member list is based on the Team Members tool. This editor is only available when Specific Learning Disability is a selected checklist on the Eligibility Checklist editor, as this prints at the end of that specific document.

▶ Click here to expand...

^ [Back](http://kb.infinitecampus.com/#Top) to Top

# **Eligibility Decision**

The Eligibility Decision editor indicates if the student is eligible for special education services, the areas of eligibility, and the reasons that led to this conclusion.

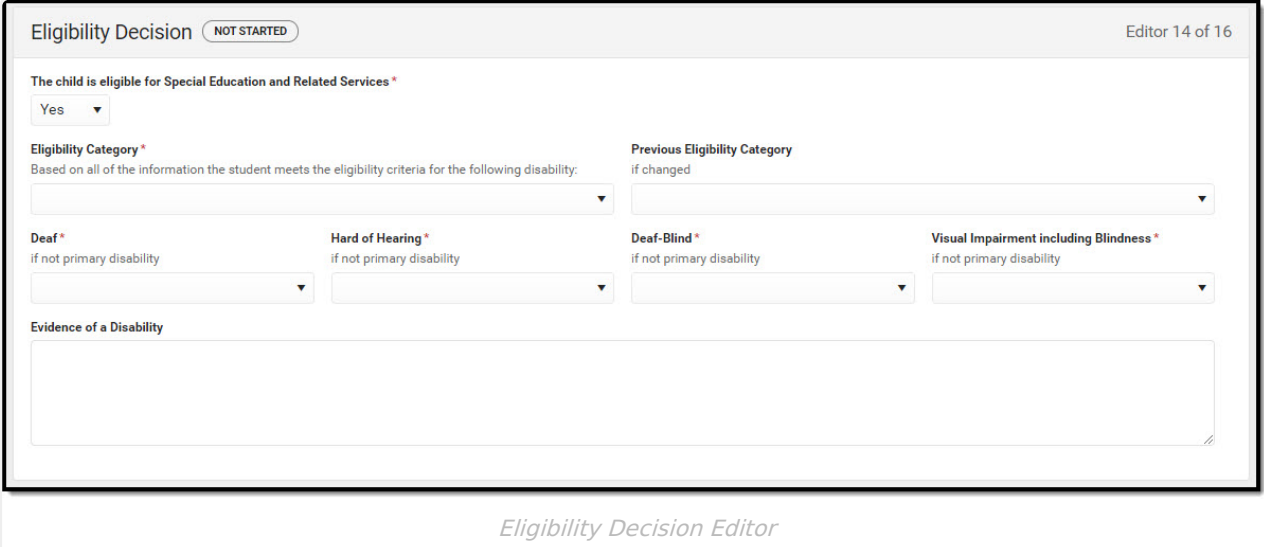

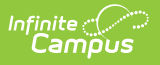

▶ Click here to expand...

^ [Back](http://kb.infinitecampus.com/#Top) to Top

# **Prior Written Notice**

The Prior Written Notice editor is used to document meeting notices provided to the parent/guardian.

▶ Click here to expand...

^ [Back](http://kb.infinitecampus.com/#Top) to Top

## **Initial Provision of SPED & Related Services**

The Initial Provision of SPED & Related Services editor is used to document an initial provision sent to the parent/guardian.

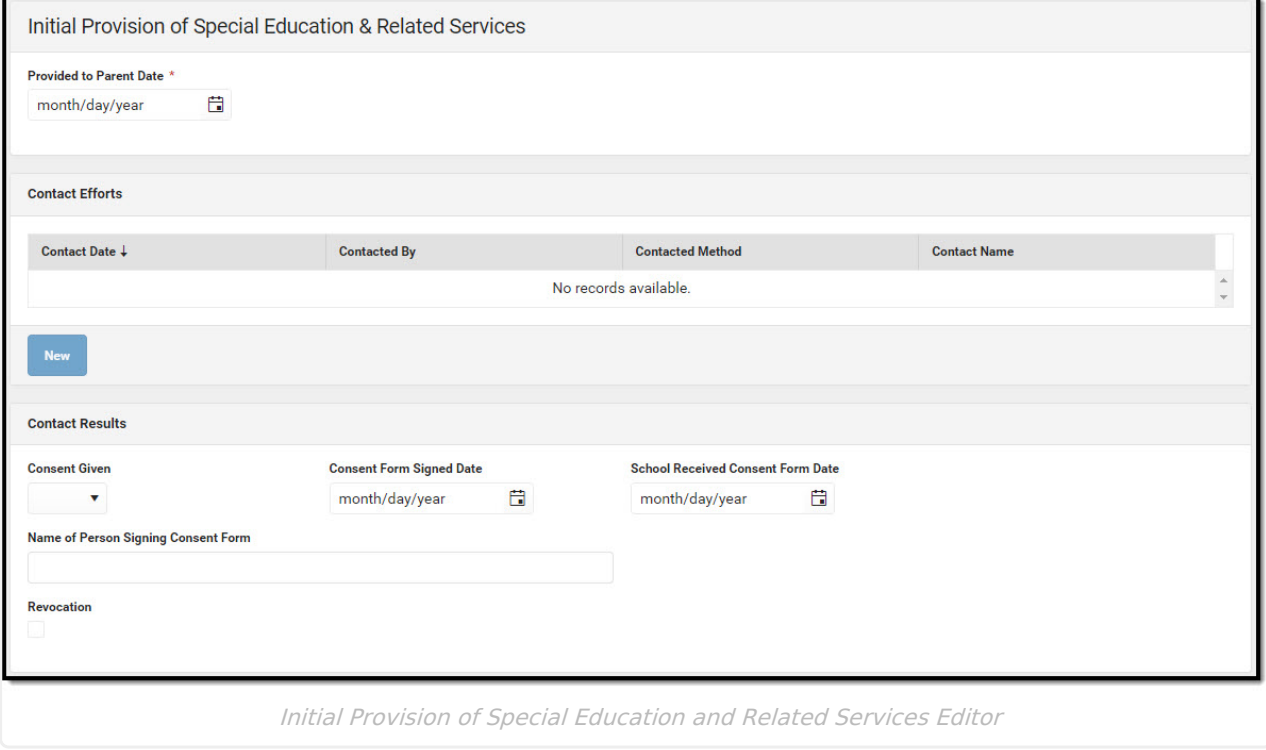

▶ Click here to expand...

^ [Back](http://kb.infinitecampus.com/#Top) to Top